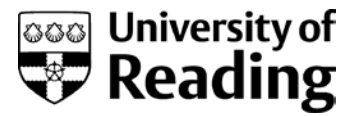

# **Setting up links to your Talis reading list**

#### **Why is action required?**

The August 2017 Blackboard upgrade introduced an issue with links to Talis from Blackboard courses.

This guide presents a workaround which will enable students to access their module reading list from Blackboard.

Please note: This problem only affects courses where there is a link to Talis from the main course menu. Links from within course content areas are not affected by this issue.

## **1. Hide the course menu item**

To avoid student confusion, hide the broken link to Talis from your course menu

Make sure Edit Mode is ON.

Hover over 'Reading List' on the course menu.

Click on the editing arrow, and select Hide Link.

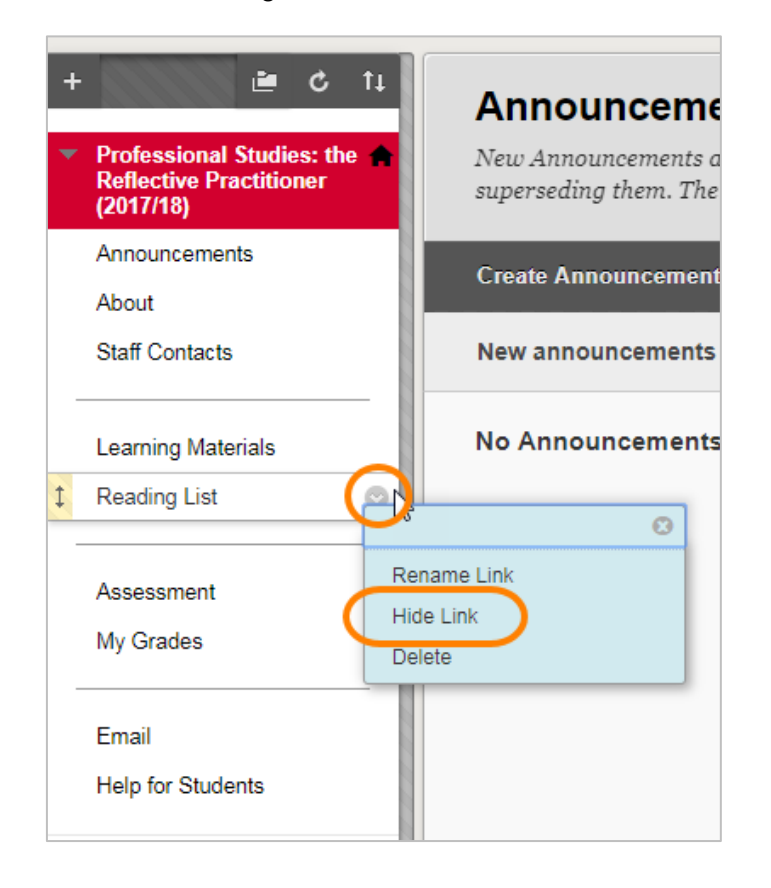

#### **Update 22nd September 2017:**

Blackboard engineers have now identified all 2017-18 courses where the course menu includes a link to Talis.

These broken links have been set as unavailable – i.e. not visible to students,

So you can ignore Step 1 of this guide, and proceed direct to Step 2,

## **2. Create a new Reading List content area**

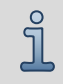

You might decide that your Reading List links could sit in an existing area of your course, such as the 'About' or 'Learning Materials' area. In this case proceed direct to Step 3.

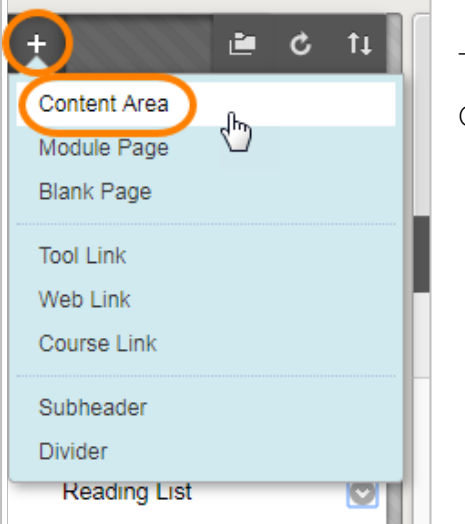

To create a new Reading List content area on the course:

Click on the + sign above the course menu, then on Content Area.

Type 'Reading List', make sure that 'Available to Users' is ticked, then Submit.

Drag the new item to the correct place on the menu.

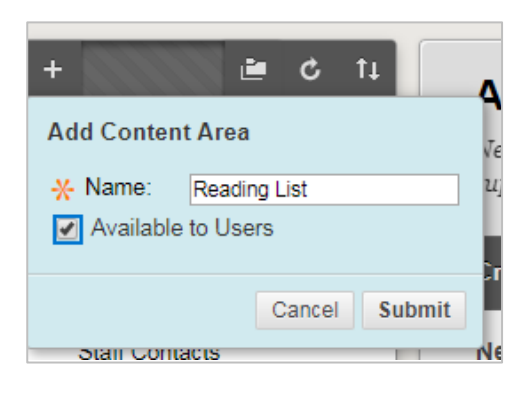

#### **3. Create a link to your reading list**

Go into the new Reading List content area.

Click Build Content > Reading Lists.

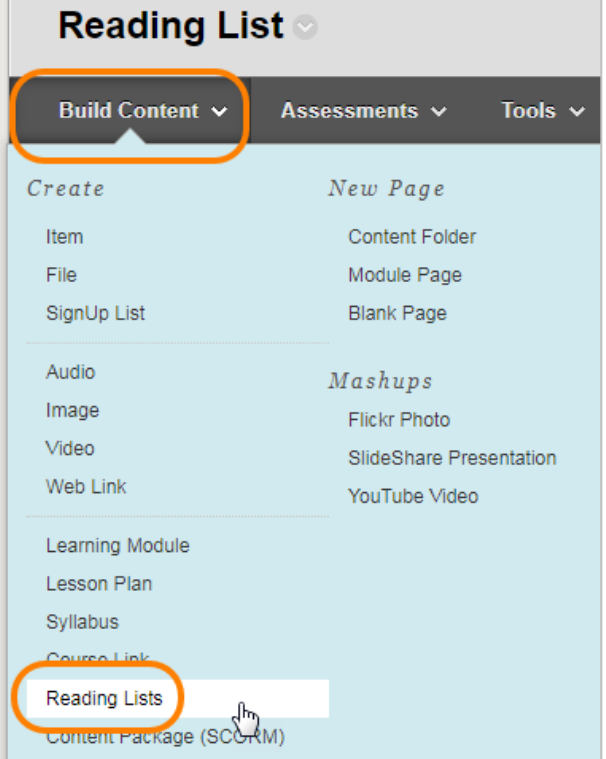

#### Setting up links to your Talis reading list Centre for Quality Support and Development

Enter an appropriate name, e.g. 'Module Reading List' and press Submit.

Click on the newly created link.

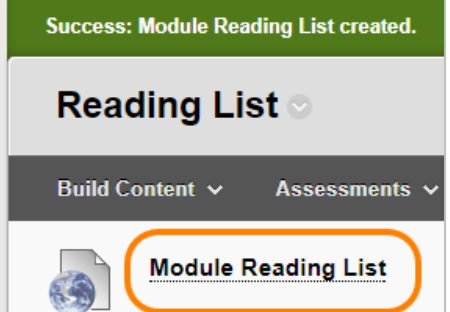

The Talis reading list system will open inside Blackboard.

You may need to log on, using your normal username and password.

You will then see a list of all reading lists for this module code.

Select the correct 2017-18 reading list, and click Save.

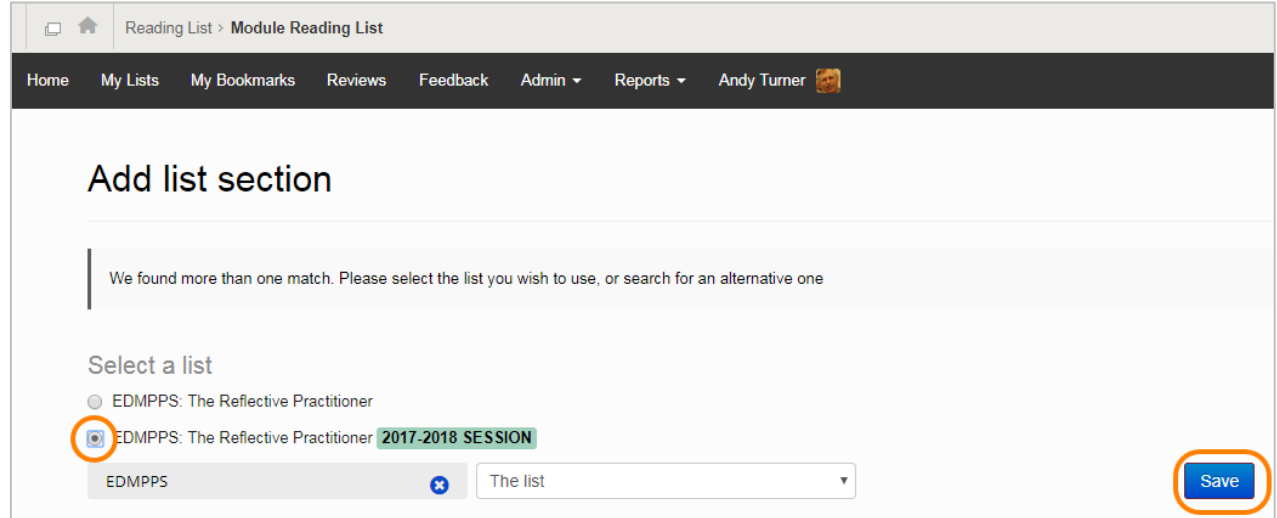

Click the Home icon to return to your Blackboard course.

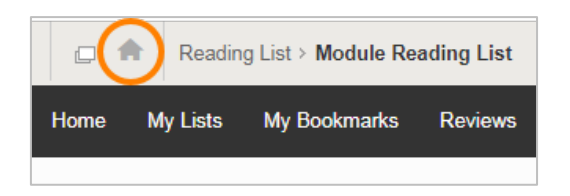

The link to Talis is now set up, and will work for your students when they click on the link.

#### **Further help**

You will find additional staff guides on Talis reading lists at http://libquides.reading.ac.uk/reading[lists/staff/introduction](http://libguides.reading.ac.uk/reading-lists/staff/introduction)

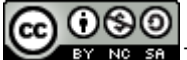

This work is licensed under [a Creative Commons Attribution-NonCommercial-ShareAlike 4.0 International Licence](http://creativecommons.org/licenses/by-nc-sa/4.0/)